# **К1-Ф**

## Подключение к компьютеру по USB (протокол RNDIS)

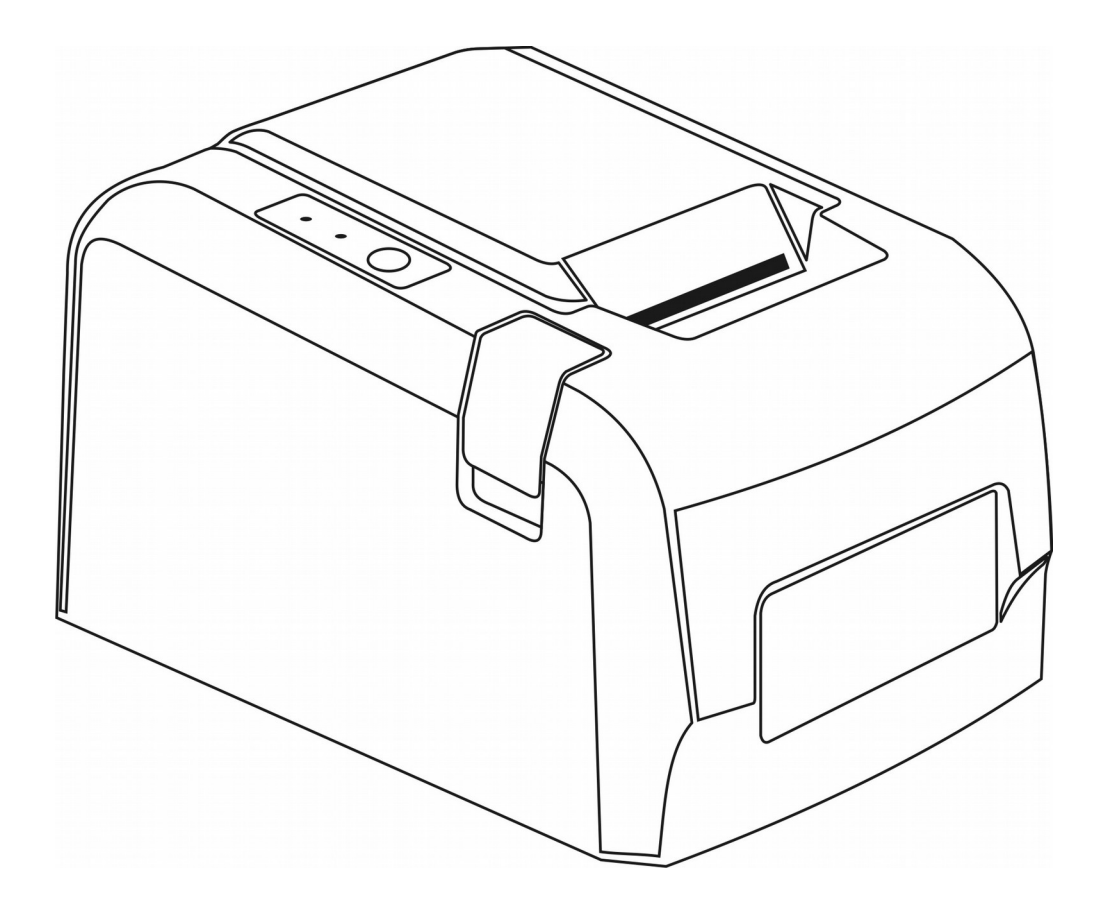

Версия документа 02 от 03.10.17.

## Содержание

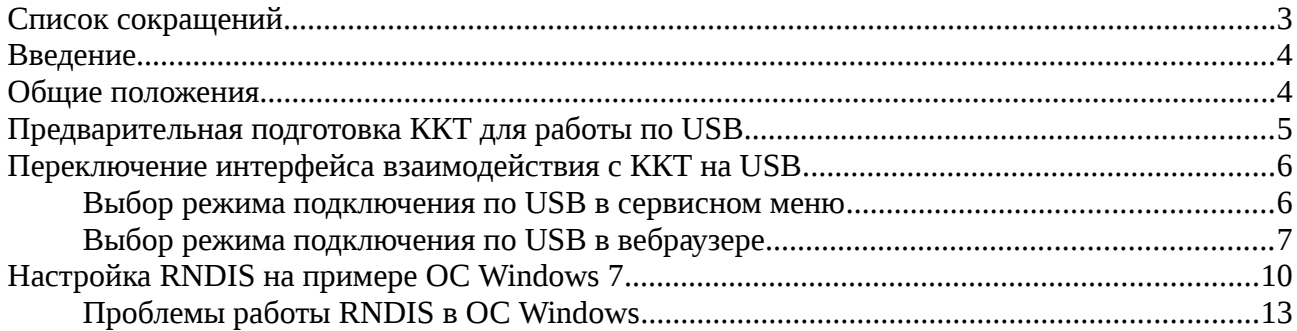

## <span id="page-2-0"></span>**Список сокращений**

- ККТ контрольно-кассовая техника
- ОФД оператор фискальных данных
- ФН -фискальный накопитель
- ПО программное обеспечение
- БУ- блок управления
- БП блок питания
- ККТ контрольно-кассовая техника
- НИ налоговый инспектор
- ТПУ термопечатающее устройство
- ТПГ термопечатающая головка
- ФД фискальный документ
- ФН фискальный накопитель
- ФПД фискальный признак документа

#### <span id="page-3-1"></span>**Введение**

Настоящее руководство содержит сведения о подключении контрольно-кассовой техники «К1-Ф» (в дальнейшем — ККТ) к компьютеру по интерфейсу USB (протокол RNDIS).

#### <span id="page-3-0"></span>**Общие положения**

Контрольно-кассовая техника «К1-Ф» в дополнении к интерфейсам подключения по Ethernet (предпочтительно) и Wi-Fi, может быть подключена по интерфейсу USB с использованием протокола RNDIS.

Для того что бы оперативно проверить поддерживает ли ККТ подключение по интерфейсу USB, необходимо зайти в сервисный режим, для чего при выключенном питании зажать клавишу прогона бумаги, включить питание ККТ и дождаться распечатки на принтере меню сервисного режима:

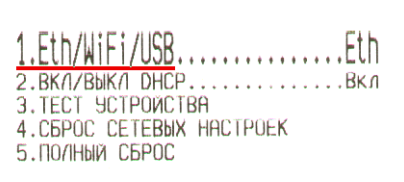

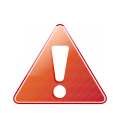

 **Процедура входа в сервисный режим должна выполняться при отключенном USB кабеле, в противном случае ККТ не войдет в сервисный режим а будет подключена к компьютеру как съемный диск.**

Если в строке выбора интерфейсов в перечислениях присутствует интерфейс USB, как указано на выше приведенной квитанции, то это означает что ККТ поддерживает подключение по интерфейсу USB с протоколом RNDIS. В противном случае необходимо обновление ПО ККТ.

### <span id="page-4-0"></span>**Предварительная подготовка ККТ для работы по USB**

Для подключения ККТ к компьютеру по интерфейсу USB необходим кабель USB A — USB B.

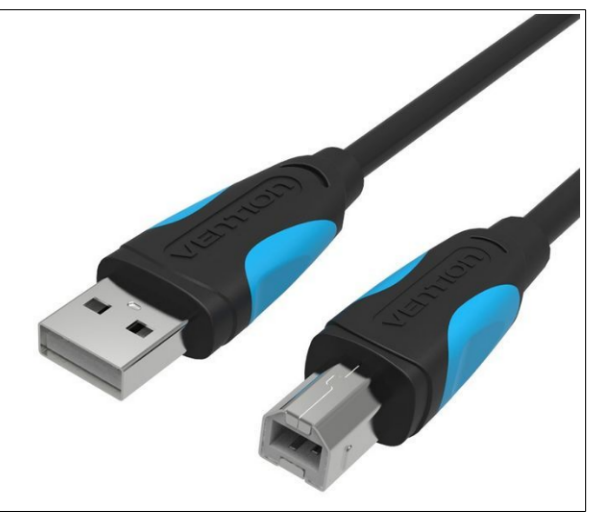

Разъем кабеля USB B подключается в панели разъемов ККТ к разъему номер 4, разъем кабеля USB A подключается к компьютеру.

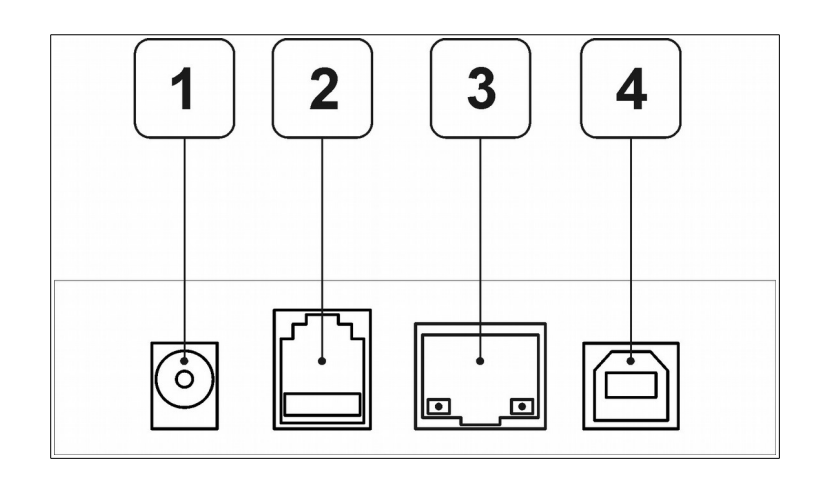

### <span id="page-5-1"></span>**Переключение интерфейса взаимодействия с ККТ на USB**

Перед подключением ККТ по интерфейсу USB, необходимо в ККТ выбрать режим работы по данному интерфейсу. Сделать это возможно в сервисном меню, или в веббраузере в настройках сети, при условии что ККТ уже подключена в локальную сеть или к компьютеру по интерфейсу Ethernet или WiFi.

#### <span id="page-5-0"></span>**Выбор режима подключения по USB в сервисном меню**

Для перехода в сервисный режим, необходимо при выключенной ККТ нажать и удерживая кнопку прогона бумаги включить питание ККТ. Раздастся три коротких звуковых сигнала, один длинный. Отпустить кнопку. ККТ перейдет в технологический режим, на ТПУ будет распечатано меню сервисного режима:

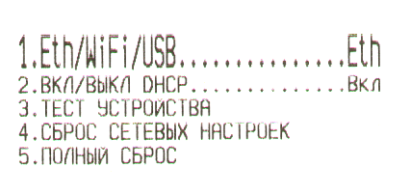

В приведенном примере, в ККТ установлен режим работы по сети Ethernet. Нажимая и удерживая кнопку прогона бумаги до окончания звукового сигнала, добиться выбора интерфейса USB. Для приведенного выше состояния ККТ (режим Ethernet) режим выберется после второго удержания кнопки прогона бумаги:

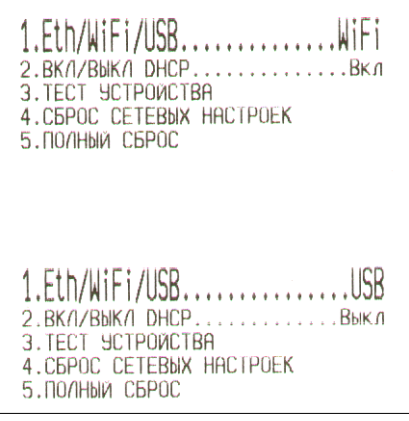

Интерфейс обмена с ККТ переключен на USB (RNDIS). Для выхода из сервисного режима необходимо выключить питание ККТ, при последующем включении питания ККТ будет подключать соединение по выбранному интерфейсу.

#### <span id="page-6-0"></span>**Выбор режима подключения по USB в вебраузере**

В том случае, если ККТ подключена по Ethernet или WiFi переключить режим взаимодействия на USB можно из настроек сети, для чего в веббраузере набрать IP адрес ККТ, ввести логин и пароль пользователя (по умолчанию логин admin, пароль 12), нажать экранную кнопку «Войти».

IP адрес ККТ можно узнать нажав и удерживая кнопку прогона бумаги при включенной ККТ, будет распечатана квитанция сетевых настроек:

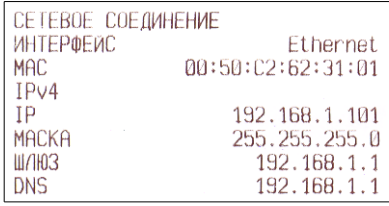

 После входа в ККТ через веббраузер, необходимо выбрать пункт меню «Настройки», а в выпадающем меню «Сеть».

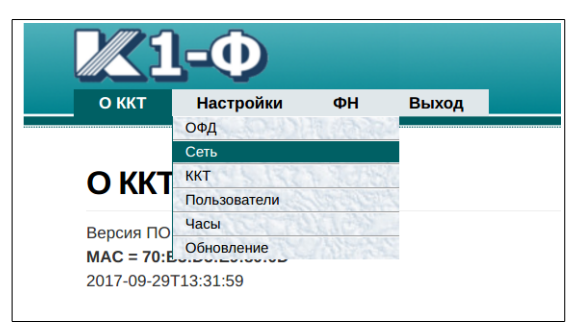

На вебформе отобразятся установленные сетевые настройки ККТ. Тип выбранного интерфейса отображается в строке «Используемый интерфейс».

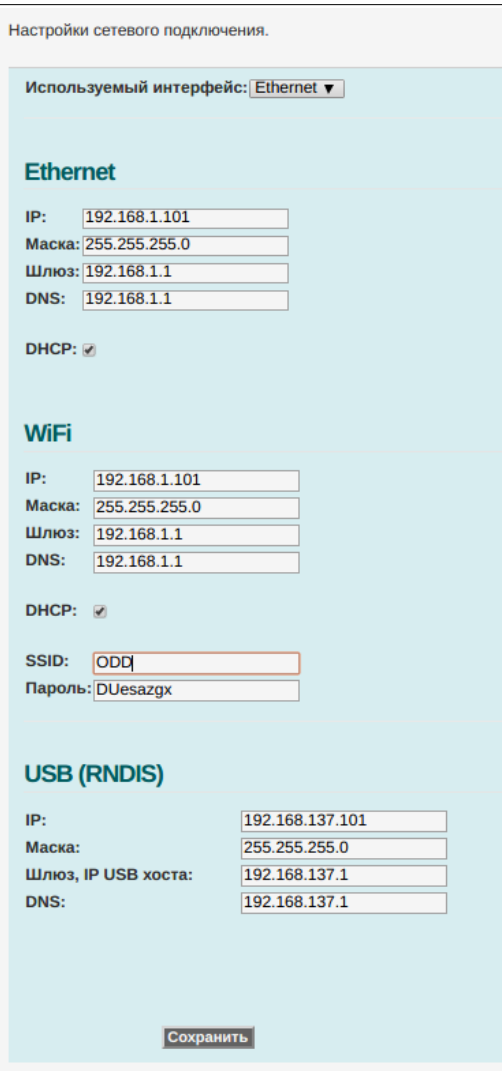

В нижней части приведены настройки RNDIS по умолчанию.

#### **Изменять данные значения не рекомендуется.**

Для переключения интерфейса, выбрать в строке «Используемый интерфейс» из выпадающего списка USB:

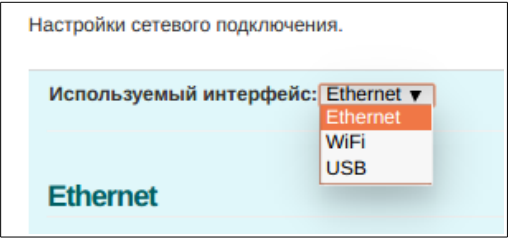

После выбора интерфейса USB, необходимо нажать экранную кнопку «Сохранить».

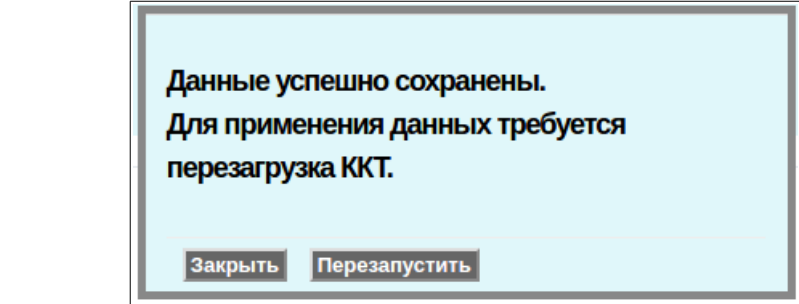

Необходимо помнить что для вступления в силу сохраненных значений необходимо перезагрузить ККТ. После перезагрузки интерфейс обмена с ККТ будет переключен на USB (RNDIS), и перестанет быть доступен из веббраузера по IP адресу для Ethernet соединения.

## <span id="page-9-0"></span>**Настройка RNDIS на примере ОС Windows 7**

После выбора работы ККТ по интерфейсу USB (RNDIS) можно приступить к настройке данного сетевого соединения в операционной системе.

1. Подключить USB кабелем ККТ к компьютеру и включить питание. В том случае, если драйвер RNDIS не установлен, выведется сообщение и спустя некоторое время при наличии доступа компьютера в сеть Интернет выполнится поиск и начнется установка драйвера:

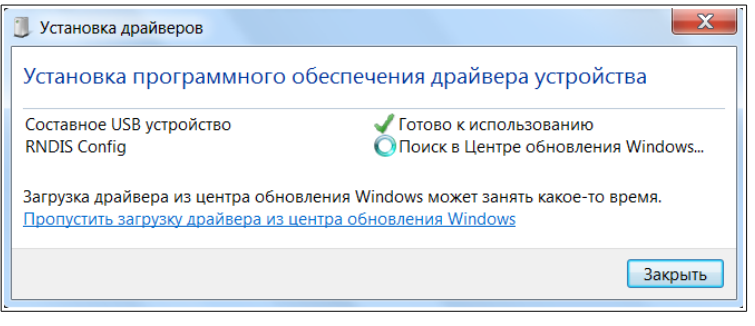

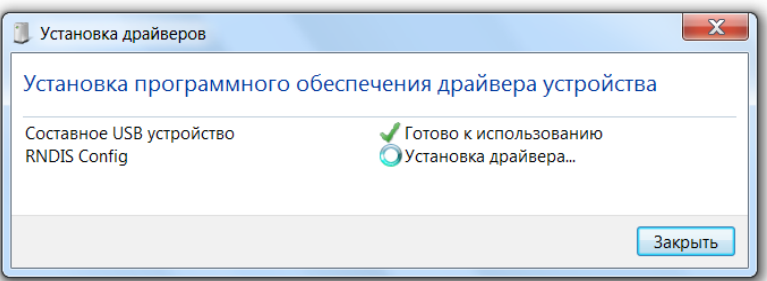

После того как установка драйвера будет завершена, будет выведено сообщение:

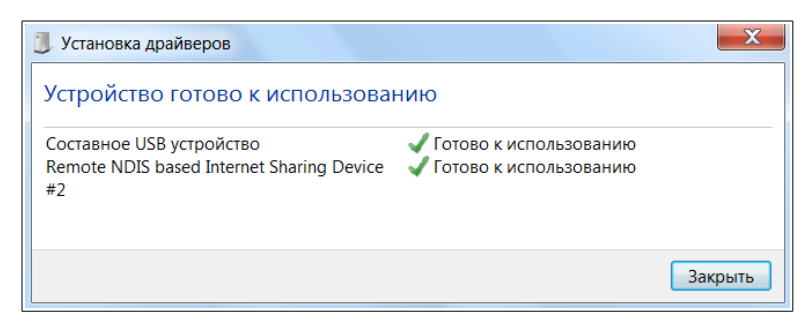

В сетевых подключениях появится новое сетевое подключение, в данном случае это это «Сеть 3»:

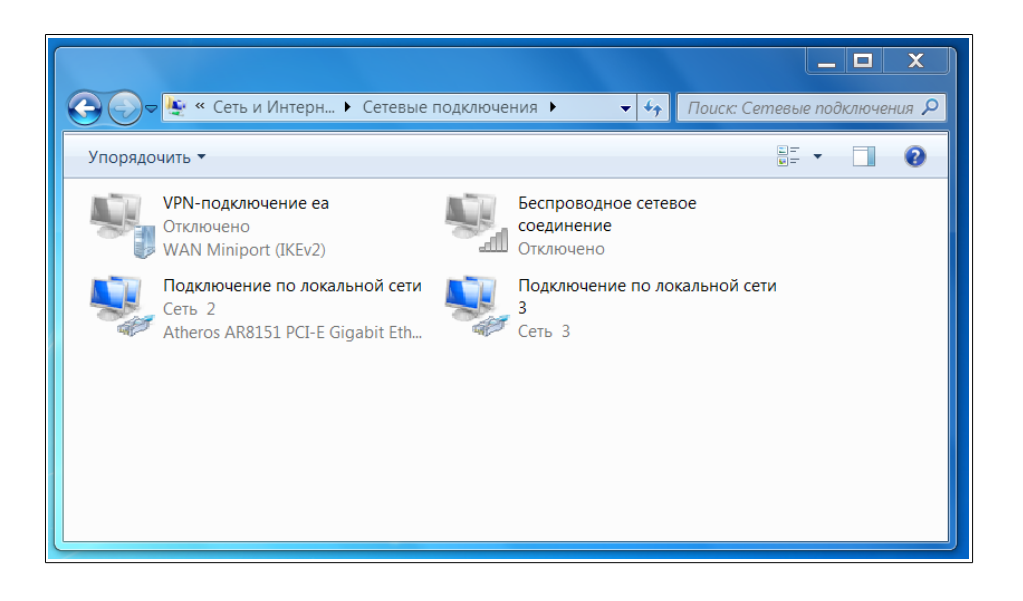

2. Необходимо проверить настройку адаптера RNDIS в операционной системе, он должен быть настроен как показано на рисунке:

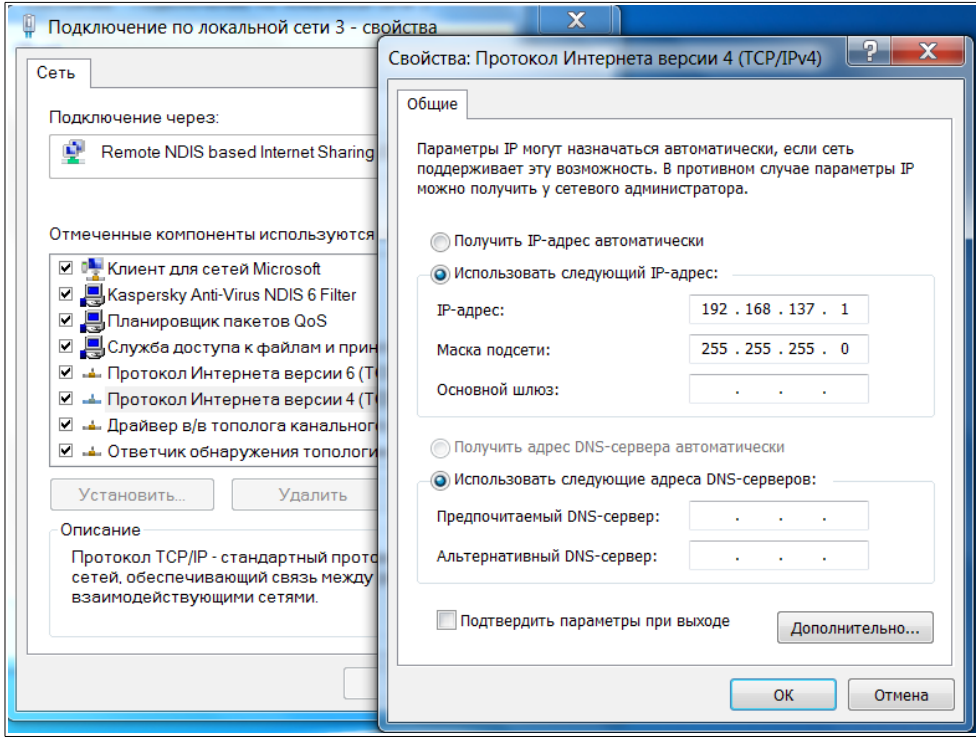

На данном этапе можно проверить доступность ККТ по IP адресу 192.168.137.1 из тестовой утилиты AST-01 или из веббраузера.

3. Для того, чтобы ККТ могла передавать данные в ОФД, необходимо в основном сетевом соединении разрешить использовать сеть Интернет из других подсетей. Для этого нужно установить флажок, как показано на рисунке и нажать экранную кнопку «ОК».

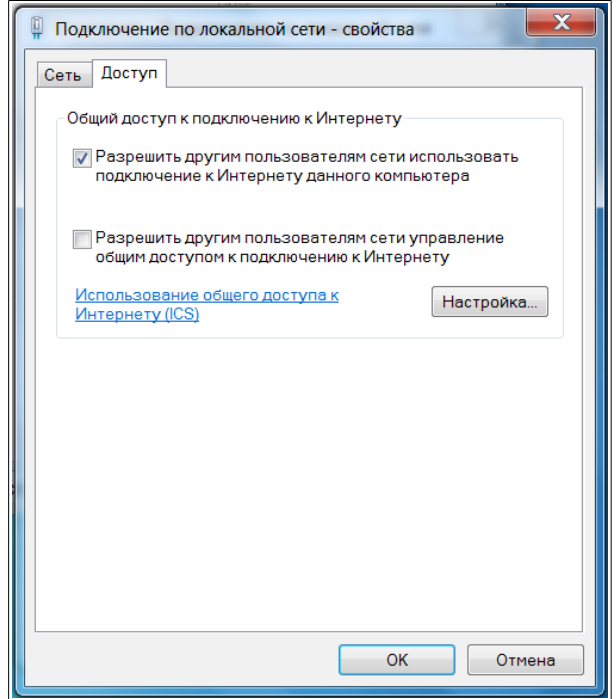

На данном этапе настройка завершена.

Что бы проверить получила ли ККТ соединение по сети интернет и возможность отправки документов в ОФД, необходимо войти в ККТ по веббраузеру, выбрать пункт меню «Настройки», «ОФД».

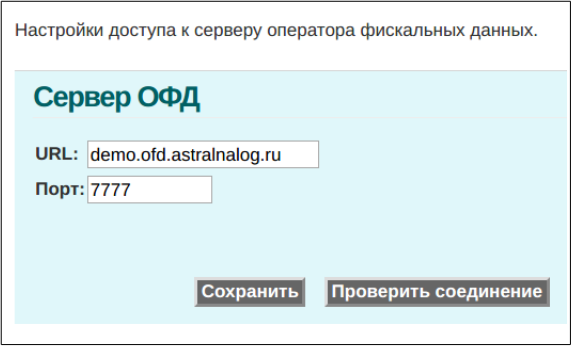

В появившейся форме, нажать экранную кнопку «Проверить соединение». В том случае, если доступ к оФД есть, выведется сообщение:

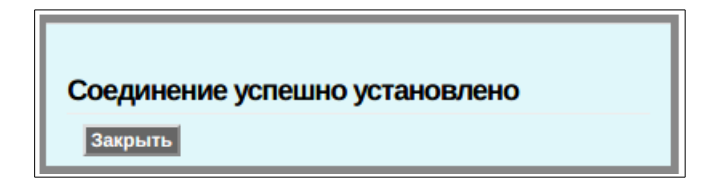

В случае возникновения ошибки, будет выведено сообщение:

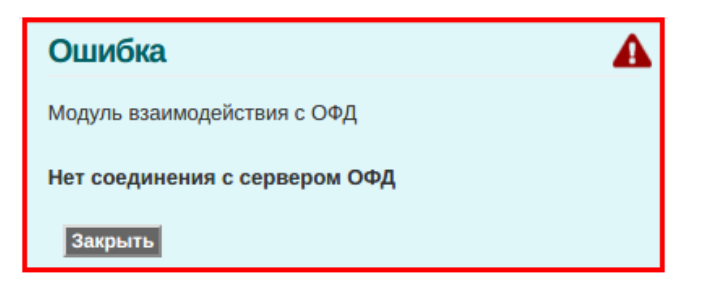

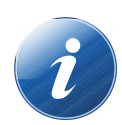

В том случае, если ККТ не зарегистрирована и поля для доступа к ОФД не заполнены — можно ввести значения любого из известных тестовых входов ОФД, проверить соединение и выйти из данного пункта меню без сохранения.

#### <span id="page-12-0"></span>Проблемы работы RNDIS в ОС Windows

Известная проблема заключается в том, что если адаптер RNDIS (ККТ) подключается после того как операционная система стартовала — то он не получает доступ в интернет, не смотря на то, что флажок в основном сетевом соединении «Разрешать использовать сеть Интернет из других подсетей» активен.

Решение данной проблемы — снять данный флажок, сохранить, установить флажок, сохранить.

Второе решение — перезагрузить ОС при включенной ККТ.

В том случае, если ОС стартует при включенной ККТ, данная проблема не проявляется.

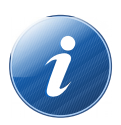

Для того чтобы оперативно проверить есть ли у ККТ выход в интернет, можно как было описано выше - в веббраузере выбрать пункт меню «Настройки», «ОФД» и появившейся форме выполнить тест «Проверить соединение».